Rev. 2/01

# **FCC NOTICE**

This equipment has been tested and found to comply with the limits for a Class B digital device, pursuant to Part 15 of the FCC Rules. These limits are designed to provide reasonable protection against harmful interference in a residential installation. This equipment generates, uses and can radiate radio frequency energy, and if not installed and used in accordance with the installation manual, may cause harmful interference to radio communications. However, there is no guarantee that interference will not occur in a particular installation. If this equipment does cause harmful interference to radio or television reception, which can be determined by turning the equipment on and off, the user is encouraged to try to correct the interference by one or more of the following measures:

- This unit was tested with shielded cable. Therefore, for continued compliance, use the shielded cables provided with the unit.
- Re-orient or relocate the unit or receiving antenna.
- Increase the separation between the computer/converter and television.
- Connect the equipment to an outlet on a circuit different from that to which the receiver is connected.
- Consult the dealer or an experienced radio/TV technician for help.

You may find the following booklet helpful:

How to Identify and Resolve Radio-TV Interference Problems (stock number 004-000-000345-4)

To order the booklet, write to:

The U.S. Government Printing Office Washington D.C. 20402

#### **COPYRIGHT**

This document and the software described in it are copyrighted under United States Copyright Laws. No part of this document or software may be copied without prior written consent from FOCUS Enhancements, Inc. except in the normal use of the software as described in this documentation. All printed circuits, their physical implementation on printed circuit boards and associated software are copyrighted with all rights reserved. Under the copyright laws, the printed circuit board, or the software programs provided may not be copied in whole or part, without written consent of FOCUS Enhancements, Inc., except in the normal use of the software programs to make a backup copy. This exception does not allow copies to be made for others, whether sold or not, but all of the material may be sold, given, or loaned to another person. Under the law, copying includes translating into another language or format.

Microsoft Windows, Windows 95, and Microsoft are trademarks of Microsoft Corporation. All other products named are trademarks of their respective manufacturers.

©1999 FOCUS Enhancements, Inc. All Rights Reserved

# **Table of Contents**

| CHAPTER 1                                                                                                    | 3                                |
|----------------------------------------------------------------------------------------------------|----------------------------------|
| CHAPTER 2 Checking the Packing List Packing List Inspecting the Equipment                                                                                     | 9<br>10<br>10<br>11              |
| CHAPTER 3 What's on the CD ROM? Windows 95 Installation Using the TV Fonts in Windows 95, 98 & 2000                                                           | <b>21</b><br>21<br>21<br>22      |
| CHAPTER 4 Auto-Save Memory Function Functions of the TView Micro SXGA LED Dip Switches Windows 95, 98 & 2000 Macintosh Configuring the Macintosh Monitor Mode | 24<br>28<br>28<br>30<br>30<br>31 |
| CHAPTER 5 Brightness Color Sharpness Tint or Hue                                                                                                    | <b>33</b> 34 34 34               |
| CHAPTER 6                                                                                                    | 35                               |

#### About the User's Guide

The TView Micro SXGA User's Guide is designed to help you to quickly and easily connect the hardware and install the software for this product. The guide is divided into the following chapters:

**Chapter 1: Introduction**, which describes the key features and functionality of the product and some of its many uses. The chapter also discusses the notation conventions used in the guide.

Chapter 2: Installing the Hardware, which describes the information you should know before installing and connecting the TView Micro SXGA hardware, and the steps required to perform the installation.

**Chapter 3: Installing the Software**, which describes the TView universal installer software, the steps required to perform the installation, what you get with the software, and how to use the applications.

Chapter 4: Image Control, describes the location and functions of the control buttons on the TView Micro SXGA unit, the auto-save memory function, and the functions of the TView Micro SXGA LED. It also describes the steps involved in configuring your PC or laptop video output.

**Chapter 5: Tuning Your Television**, this chapter describes the methods you can use to tune the image on your television.

**Chapter 6: Troubleshooting**, describes possible problems that you might encounter and ways to solve them.

Preface

### **Notation Conventions**

This user's guide uses the following conventions to specify certain types of information.

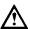

Warns you about potential problems and hazards during the installation or use of the product. Read these warnings carefully, and be sure you understand how they relate to the installation procedures before proceeding.

Note: Points out important or useful information.

### **Contact Information**

To get information on the reseller nearest to you, to order replacement parts, or for technical support contact one of the following:

Focus Enhancements Worldwide Headquarters 1370 Dell Avenue Campbell, CA

Customer Service 800-338-3348 (U.S. Only) Technical Support 408-370-9963

On-line:

URL : <a href="http://www.FOCUSinfo.com">http://www.FOCUSinfo.com</a>
e-mail: <a href="mailto:info@FOCUSinfo.com">info@FOCUSinfo.com</a>

2 About This Guide

# **Chapter 1**

# Introduction

The TView Micro SXGA converts the VGA output from your computer into video that can be displayed on a television or recorded to a VCR. TView Micro SXGA automatically detects VGA , SVGA, XGA, SXGA resolutions and synchronizes it with your television. The result is a high quality, flicker-free television display from your computer.

#### **Features**

The TView Micro SXGA includes the following features:

- Contains the industry leading FS 400 Chip which provides the best possible resolution for PC-to-TV scan conversion
- Screen position controls
- 2X Zoom with area pan control
- Compatibility with any size television monitor (NTSC/PAL) with an RCA (composite), S-Video, or SCART (Europe only) input connector.
- Support for 640 x 480, 800 x 600,1024 x 768 and 1280 x 1024 resolution at frequencies up to 152Hz
- 16 Levels of Brightness Control along with 8 Levels of Color Control adjustments which automatically save in memory when changes are made
- TrueScale™ image compression that precisely fits the image on your television without dropping lines or altering video resolution
- Works with multiple platforms including Mac OS 7.1 or higher, Microsoft Windows 95, 98, NT, 2000 and 2000 ME

Chapter 1

2D Flicker Filter with 8 Levels

4 Introduction

# **Modes of Operation**

The TView Micro SXGA has ability to operate in three separate modes:

Figure 1-1: Presentation Mode

1. Presentation Mode: Display the same image on your computer

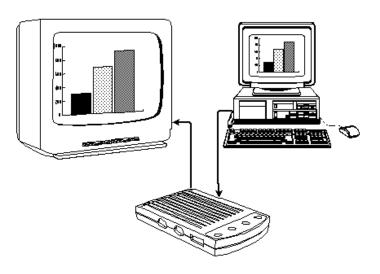

2. Television Only Mode: Use the television as your only display.

Chapter 1

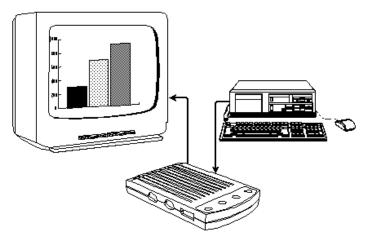

Figure 1-2: Television Only Mode

3. Video Record Mode: Record your video image directly to videotape.

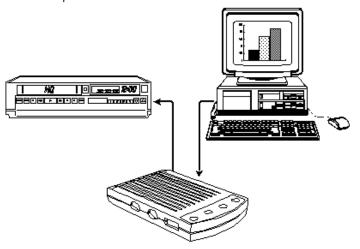

Figure 1-3: Video Record Mode

#### 6 Introduction

### Suggested Uses for the TView Micro SXGA

The TView Micro SXGA can be used for many purposes. For example:

- Bring sales or other multimedia presentations from a laptop to a large TV
- · Create training tapes or outfit a training room
- Demonstrate a new software package using a large screen TV
- Project computer games onto a TV screen
- · Cruise the internet on a television
- · Conferencing via TV
- E-Mail
- · Collaborating with others on computer-based projects
- View DVD movies from your computer straight to your television

Chapter 1

# **Specifications**

Table 1: TView Micro SXGA Specifications.

| Computer<br>Compatibility   | Multiple platforms include Mac OS,<br>Windows 95, 98, 2000 & 2000 ME along<br>with any computer with a VGA output                                                                                                    |
|-----------------------------|----------------------------------------------------------------------------------------------------|
| Television<br>Compatibility | Works with any size television monitor<br>(NTSC/PAL) with an RCA (composite), S-<br>Video, or SCART (Europe only) input<br>connector. For television receivers or<br>televisions without composite or S-Video<br>inputs, an RF Modulator is required (Radio<br>Shack #15-1283) |
| Color Modes and Resolution  | Supports up to 16,777,216 colors (24-bit),<br>and up to 1280 x 1024 152Hz                                                                                                    |
| Power Supply                | Maximum consumption 5 volt regulated DC, 700 mA                                                                                                    |
| Unit Weight                 | 184 grams (without cables)                                                                                                    |
| Unit Dimensions             | • 12 cm x 7cm x 2.5cm                                                                                                    |

Introduction

# **Chapter 2**

# Hardware Installation

This chapter describes the information you should know before installing and connecting the TView Micro SXGA hardware, and the steps required to perform the installation.

# System Requirements

Before installation, the following are system requirements for the operation of the TView Micro SXGA:

#### IBM (or compatible)

- · Personal or multimedia computer with a 486 or higher processor
- Microsoft Windows 95, 98, NT, 2000 & 2000 ME
- VGA, SVGA, XGA, SXGA desktop resolution

#### Macintosh (or compatible)

- Macintosh Performa or PowerMac with a 68020 or higher processor
- MacOS System Software 7.1 or higher
- VGA, SVGA, XGA, SXGA desktop resolution

Chapter 2

Note: In order to see the video output on both the computer monitor and TV simultaneously, you will need to be using a monitor with a VGA compatible input connector. If your monitor is larger than 14", it must be multisync (capable of running at various frequencies). Refer to your Macintosh documentation if you have any questions Macintosh documentation if you have any questions regarding the type of monitor you are using.

 A TV/monitor, VCR or any video device that can display or record NTSC or PAL video.

### **Checking the Packing List**

Check the packing list that is included in this manual. Compare the list with the equipment you have purchased. Be sure that you have received everything that is on the list. If anything is missing, contact FOCUS Enhancements Customer Service department by calling 1-800-338-3348.

### **Packing List**

Your TView Micro SXGA includes the following items:

- TView Micro SXGA
- Power adapter 5V @700mA
- 1 S-Video and 1 Composite video cable (US only)
- SCART Cable (Europe only)
- · User's guide (on CD ROM) and Quick-Start guide

10 Hardware Installation

#### Inspecting the Equipment

Before installing and connecting the hardware, inspect it for any damage, which may have been incurred during shipment. Perform a thorough inspection, looking for dents, scratches, or loose parts. Look for anything that appears unusual or out-of-the ordinary. If any of the equipment is damaged, contact FOCUS Enhancement's Customer Service department by calling 1-800-338-3348.

# Connecting the TView Micro SXGA to an IBM PC or Macintosh Computer

This section describes the steps to connect your TView Micro SXGA to a television or VCR. The following sections describe how to connect to IBM PCs, Macintosh PCs, IBM PC laptops and Notebooks, and Macintosh PowerBooks.

Notes: 1. Before performing the steps to connect the TView Micro SXGA to a laptop computer, you must turn on the external video connector. This is accomplished by using a particular key sequence on the keyboard (for example, FN + F11) or through the BIOS setup program. Refer to your laptop owner's manual to determine how the external video connector is turned on.

2. Ensure that you are using a Macintosh PowerBook computer that has a connector for an external monitor.

Chapter 2

Perform the following steps to connect the TView Micro SXGA to a PC or Macintosh Desktop or Laptop:

1. Turn the computer and monitor off.

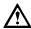

The computer must be off when connecting the TView Micro SXGA .Connecting with the power on could result in static damage to your computer and video equipment.

- 2. Disconnect the current monitor cable from the "monitor out" port at the rear of the computer.
- 3. Locate the Video In cable (labeled "VGA Input") attached to the rear of the TView Micro SXGA unit.
- 4. For an IBM PC or compatible, connect the cable connector located at the other end of the VGA Input cable to the "monitor out" port at the rear of the computer, the same port from which you disconnected the current monitor cable in step 2. For a Macintosh or compatible, using a Macintosh video adapter, connect the other end of the VGA Input cable to the Macintosh Video Output port located at the rear of the computer, the same port from which you removed the current monitor cable in step 2.
- Connect the male end of your computer's monitor cable to the female connector on the VGA input cable.
- Connect the power adapter to the rear of the TView Micro SXGA, labeled 5V DC. Plug the adapter into the nearest wall outlet. The LED at the front of the unit will illuminate; indicating the TView Micro SXGA is ON. For the meanings of each LED

#### 12 Hardware Installation

state, see function of TView Micro SXGA LED in Chapter 4.

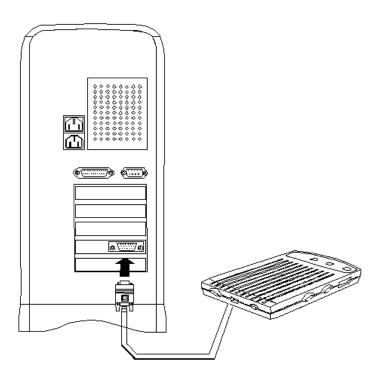

Figure 2-1: Connecting the TView Micro SXGA to an IBM or Macintosh PC

Note: Use AC power to power the laptop when using the TView Micro SXGA . If you use battery power, your video output may be interrupted to conserve power.

Chapter 2 13

# Connecting the TView Micro SXGA to a Television

The next step in connecting your system is to connect to the television. (If you are planning to connect to a VCR, see "Connecting to a VCR" below.) There are two possible ways to connect to a television:

- Using a composite video connection
- Using an S-Video connection
- Using a SCART cable (Europe only)

#### **Composite Video Connection**

Composite video is a connection type used by most televisions, VCRs, laserdisc players, and certain LCD panels. The connectors on a composite video cable have an RCA-type plug. The plug has a long metal pin projecting from its center and plugs into the composite video in port at the rear of the television.

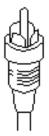

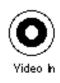

Figure 2-3: Composite Video Connectors

To determine if your television supports composite video, look for a port on your television that matches the composite video out port at the rear of the TView Micro SXGA unit.

#### 14 Hardware Installation

Note: The composite video port on the television may or may not be labeled "video in."

#### S-Video Connection

S-Video is a high-quality video connection used by some video cameras and VCRs. The connector on an S-Video cable has a round plug with several small metal pins. It plugs into the S-Video output port at the rear of the TView Micro SXGA unit.

Note: The S-Video connection is a newer video standard. This type connection improves color, clarity, and resolution. It is recommended that if the S-Video connection is available it be used.

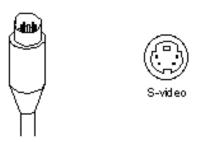

Figure 2-4: S-Video Connectors

To determine if your television supports S-Video, look for a port at the rear of the television that matches the S-Video output port at the rear of the TView Micro SXGA Unit.

Note: The S-Video port on the television may or may not be labeled "S-Video in."

Chapter 2 15

#### SCART Connection (Europe Only)

SCART is a high-quality video connection used on most televisions and VCR's in Europe. The connector on the SCART cable provided with the TView Micro SXGA has two different connectors. The larger end of the cable is rectangular in shape and contains 20 small metal pins. This larger end of the cable plugs into the matching port on the television or VCR. The smaller end of the SCART cable has a round plug with several small metal pins and connects to the port labeled SCART/S-Video on the Micro SXGA.

Additionally, the SCART connector provided with the TView Micro SXGA can accept audio input from your computer. To utilize this function, connect a standard 1/8" male mini stereo cable (not included) to the female connector attached to the larger end of the SCART cable.

# To connect the TView Micro SXGA unit to your television, perform the following steps:

- Connect one end of the supplied composite video cable to the "Comp Video" port located on the side of the TView Micro SXGA unit, or connect the male end of the S-Video cable to the port on the side of the TView Micro SXGA labeled either "SCART/S-Video."
- Connect the other end of the composite cable or S-Video cable to the Comp Video in or S-Video in port at on the television.
- 3. Turn the television on.
- Turn the TView Micro SXGA on.
- 5. Turn your computer on. If the cables have been connected

#### 16 Hardware Installation

correctly, the image from the computer monitor should now appear on the television screen.

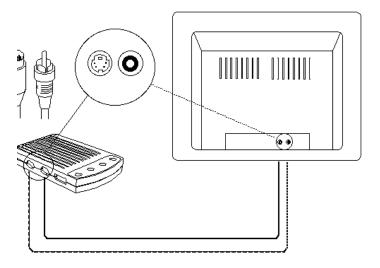

Figure 2-5: Connecting TView Micro SXGA to the Television

When you are looking at the television to make these connections, you may see an input labeled ANT IN. This input is used by cable TV companies and uses a different type of video than that used by TView Micro SXGA. It is not possible to connect directly to this input. If this is the only input available, and you do not have a VCR, this input can be used with an RF modulator. See below for further information.

Note: Because the port may not be labeled, you will need to match the port to the connector you are using.

Chapter 2 17

# Connecting to the Television Using an RF Modulator

If you do not have a television with composite video or S-Video, you will need a special adapter called an RF Modulator. This device converts the Composite Video signal from the TView Micro SXGA unit to an antenna signal. The RF Modulator is not supplied.

Note: When using an RF Modulator, the TV may have to be set to a particular channel (for instance, 3 or 4) to accept the TView Micro SXGA 's video. Or, in some cases, you may have to specify input using the TVs on-screen-programming feature. If you are unsure about how to set your television to accept external video through the Antenna In, refer to the television owner's manual.

# To connect the TView Micro SXGA to your television using the RF Modulator, perform the following steps:

- Connect the RF Modulator to the coaxial input at the rear of the television.
- Connect one end of the composite video cable to the port labeled "Comp Video" on the side of the TView Micro SXGA unit.
- Connect the other end of the composite video cable to the RF Modulator's Composite Input at the rear of the television.
- 4. Plug RF modulator into wall outlet or surge protector
- 5. Turn your computer on.
- 18 Hardware Installation

- 6. Turn the TView Micro SXGA on.
- Turn the television on. If the cables have been connected correctly, the image from the computer monitor should now appear on the television screen.

# Connecting the TView Micro SXGA to a VCR

In certain configurations, the video will be run through a VCR. Therefore the unit must be connected to the VCR. By connecting the TView Micro SXGA unit, you will also be able to record the computer screen to videotape.

# To connect your TView Micro SXGA to a VCR, perform the following steps:

- Connect one end of the supplied composite video cable to the "Comp Video" port located on the side of the TView Micro SXGA unit, or connect the male end of the S-Video cable to the port on the side of the TView Micro SXGA labeled "SCART/S-Video."
- Connect the other end of the composite cable or S-Video cable to the port at the rear of your VCR labeled "Video Input" or "AUX-IN," "AV-IN," or "S-VIDEO IN."
- Turn on the VCR.
- 4. Turn on your television and tune it to channel 3 or 4.
- 5. Turn the TView Micro SXGA unit on.
- 6. Turn the computer on.

Chapter 2 19

7. Find a button on the front of the VCR called "Line," "TV/Video," "Video Input," or something similar. Press the button. If the cables have been connected correctly, the image from the computer monitor should now appear on the television screen.

Note If your VCR does not have a button specifying video-in, use your VCR's remote control to find an on-screen programming system. Using the programming system set the VCR to receive external video. If you are unsure about how to do this, refer to the VCR owner's manual.

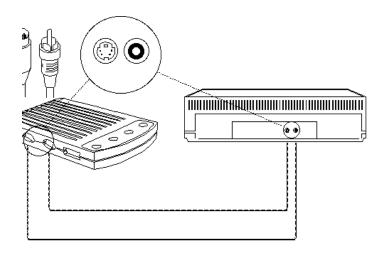

Figure 2-6: Connecting the TView Micro SXGA to a VCR

Hardware Installation

# **Chapter 3**

### Software Installation

Your TView Micro SXGA is completely plug and play. The unit will work even if this software is not installed. However, there are both compatibility and usability advantages in installing the software and thus installation is recommended. This chapter describes the TView Universal Installer software, the steps required to perform the installation, what you get with the software, and how to use the applications.

### Windows Installation

#### What's on the CD ROM?

The disk(s) allow you to install three utilities:

 TView Fonts: The TView font files are installed in the Windows System subdirectory. The TV fonts that are installed are easyto-read fonts, recommended if you are using small type fonts when displaying on TV.

#### Windows 95, 98 & 2000 Installation

To install the software on your Windows 95, 98 & 2000 system, perform the following steps:

- 1. Insert the TView Micro SXGA CD ROM in your CD drive.
- 2. Double-click on the My Computer icon.

Chapter 3 21

- 3. Double-click on the CD drive.
- 4. Double-click on folder entitled TView Extras
- 5. Double-click on the "pc\_disk" icon.
- 6. Double-click on the "setup" icon
- 7. Follow the setup program instructions.

### **TV Fonts**

The TV fonts included with this software are large and easy to read. They are recommended if your system fonts are small type fonts.

### Using the TV Fonts in Windows 95, 98 & 2000

To select the TV fonts for your Windows 95, 98 & 2000 system, perform the following steps:

- 1. Left click on the START button.
- Select "Settings."
- 3. From the drop-down menu, select Control Panel.
- Double-click on "Display." The Display Properties window appears.
- 5. Select the "Appearance" tab.

#### 22 Software Installation

- 6. Click on "Scheme." A drop-down menu with a list of font types appears. Scroll down the list and select "TV."
- 7. Click "Apply." The text on the screen will now appear in the TV font.

Chapter 3 23

# **Chapter 4**

# **Image Control**

This chapter describes the location and functions of the control buttons on the TView Micro SXGA Unit. It also describes the steps involved in configuring your desktop or laptop video output.

# **Screen Controls**

If you look at the top of your TView Micro SXGA unit, you will notice four buttons. These buttons are used to perform various adjustments to the unit's video output. The following descriptions outline the functions controlled by each of the four buttons..

24 Image Control

The buttons on top of the Micro SXGA perform the following functions:

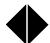

- Horizontal Position Button: When DIP switch #3 is in the OFF position this button is used to center the image on the screen horizontally. Pressing the horizontal position button incrementally scrolls the entire image on the TV from left to right. When the image reaches the right side of the screen, it cycles around to the left side of the screen.
- Screen Width Control: When DIP switch #3 is in the ON position this button controls screen width. Pressing this button in the scaling mode allows you to size your computer's screen horizontally to fit the television screen.
- Horizontal Quadrant Pan: When you choose to click on the Zoom Button (Button 3) you can use the horizontal position button to pan through three horizontal quadrants of the screen. The layout of the zoom quadrants is below.

| 1 | 2 | 3 |
|---|---|---|
| 4 | 5 | 6 |
| 7 | 8 | 9 |

**Zoom Quadrants** 

Chapter 4 25

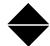

- Vertical Position Button: When DIP switch #3 is in the OFF position this button is used to position the image on the screen vertically. Pressing the vertical position button incrementally scrolls the entire image up and down on the TV. When the image reaches the bottom of the screen, it cycles around to the top of the screen.
- Screen Height Control: When DIP switch #3 is in the ON position this button is used to control the screen's height on your television. Pressing this button in the scaling mode allows you to size your computer screen vertically to fit the television screen.
- Vertical Quadrant Pan: When you choose to click on the Zoom Button (Button 3) you can use the vertical position button to pan through three vertical quadrants of the screen. The layout of the zoom quadrants is above.
- Video Level Adjustments: When DIP switch #4 is in the ON position this switch is used in conjunction with button #4 to adjust the video levels up or down.

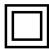

 Zoom Mode On/Off button: This button is used to toggle the zoom mode on and off. Click the button once to enter zoom mode, click once more to exit.

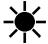

 Video Adjustments Button: The Video Adjustments Button controls several functions which will allow you to

26 Image Control

manipulate the quality of your computer image on the television.

- Flicker Reduction Modes: When DIP switch #4 is in the OFF position, you can toggle through 8 flicker reduction modes. Click the button until the image on your television is stable and not flickering.
- Video Adjustment Mode: When DIP switch #4 is in the ON position the video adjustment button allows you to control Brightness, Contrast, and Color Saturation.
  - To enter Brightness Adjustment Mode, click the button once. After clicking once the LED on the front of the TView Micro SXGA will blink green. Once in the brightness mode use the Up/Down button to adjust the brightness of the image.
  - To enter the Contrast Adjustment Mode, click the button twice. After your second click the LED on the front of the Micro SXGA will blink red. Once in contrast adjustment mode, use the Up/Down button to adjust the contrast of the image.
  - To enter the Color Saturation Adjustment Mode, click the button three times. After your third click, the LED on the front of the Micro SXGA will blink yellow. Once in color saturation adjustment mode, use the Up/Down button to adjust the color level of the image.

Chapter 4

### **Auto-Save Memory Function**

After you have changed the settings of the TView Micro SXGA, the changes are automatically saved to memory with the unit's auto-save memory function. The green LED on the front of the unit flashes off for about one second to indicate that the settings have been successfully saved to memory. All settings are saved even if the unit is powered off and on.

To restore all settings to their defaults, press all four (4) buttons at the same time and hold them down for at least five seconds. When the buttons are released, all settings are returned to their defaults.

#### Functions of the TView Micro SXGA LED

The LED located on the front of the TView Micro SXGA may indicate four different states. The states are indicated by blinking or steady red or green lights. See the table below for the meaning of each LED.

28 Image Control

**Table: TView Micro SXGA LED** 

| Color           | Meaning                             |
|-----------------|-------------------------------------|
| Steady Red      | No VGA video input                  |
| Blinking Red    | In Contrast Adjustment Mode         |
| Green           | Video signal is OK                  |
| Blinking Green  | In Brightness Adjustment Mode       |
| Blinking Yellow | In Color Saturation Adjustment Mode |

Note If there is no VGA input present, the TView Micro SXGA displays a color-bar pattern on the TV

Chapter 4 29

### **Dip Switches**

| ON  | 1 | 2 | 3 | 4 |
|-----|---|---|---|---|
| OFF |   |   |   |   |

1 = NTSC/PAL 2 = Comp/S-Video or SCART

On = PAL On = SCART Mode
Off = NTSC Off = Comp/S-Video Mode

### **Changing Screen Resolutions**

### Windows 95, 98 & 2000

To change screen resolutions perform the following steps:

- 1. Click on the "Start" button.
- 2. Choose "Settings" and go to the "Control Panel" submenu.

#### 30 Image Control

- 3. Double-click on the "Display" icon.
- Click on the "Settings" tab.
- 5. Move the "Desktop Area" slider to the desired resolution.
- IMPORTANT: Click on "APPLY" first, and then "OK."

#### Macintosh

# To change screen resolutions, perform the following steps:

- 1. Select "Monitors and Sound" from the control panel.
- In the resolution area of the monitors window, use the "Show" pull down menu.
- 3. Select "Show All."
- 4. Select the desired resolution.

Note: If you select a resolution not supported by the internal LCD, the laptop screen is automatically disabled or will need to be manually disabled.

#### Configuring the Macintosh Monitor Mode

Most Macintosh PowerBook's allow you to configure the external monitor in two ways:

 Mirror Mode - The external monitor reflects whatever appears on the PowerBook screen.

Chapter 4 31

 Dual Monitor Mode - The external monitor increases the size of the workspace, allowing you to drag windows or applications from one monitor to another.

Note: Newer PowerBooks such as the 2400s and 3400s do not support dual monitor mode. When the TView Micro SXGA is connected to these models, it defaults to external monitor mode, and the PowerBook's internal screen is turned off.

When the TView Micro SXGA is connected to the PowerBook, and the PowerBook is initially turned on, it defaults to the dual monitor mode. To ensure that the PowerBook recognizes the second monitor, select "Monitors" from the control panel. If two monitors are recognized, you will see two monitor icons.

# To activate the Mirroring Mode, perform the following steps:

- 1. Select "Monitors and Sound" from the control panel.
- 2. In the resolution area of the "Monitors and Sound" window, use the "Show" pull down menu.
- 3. Select "Simulscan."
- 4. Select the resolution with the word "Simulscan" in parentheses.

32 Image Control

# **Chapter 5**

# **Tuning Your Television**

This chapter describes the methods you can use to tune the image on your television.

# Using Your Television's Video Settings

Picture quality varies from television to television. To obtain the clearest and sharpest picture from your television, it is important to spend some time adjusting the television's video settings. The following are some suggestions for tuning the video output you see on the screen.

Note: The items listed below are general tips for all televisions.

Most televisions have one or more of the controls listed.

However, the results of adjusting these items depend on your specific television.

Note: Depending on the model of the television, the image is adjusted using buttons or on-screen programming.

Check your owner's manual to determine how the image is adjusted on your television.

Chapter 5

#### **Brightness**

The Brightness adjustment on the television adjusts the brightness levels of black areas of the picture. Raise or lower the brightness until the picture appears bright without a "blooming" effect. The sides of the picture should be straight, not curved or bowed.

#### Color

The color adjustment on the television adjusts the intensity of the colors in the picture. Adjust the color control until the picture is clear and has a minimal amount of "color-bleeding." If the color is turned up too high, the color will be over-saturated.

### **Sharpness**

The Sharpness adjustment on your television adjusts the clarity of the edges around objects for the clearest picture quality. The general rule when adjusting sharpness is to turn it up anywhere from its middle to highest level.

#### Tint or Hue

The Tint or Hue adjustment on your television adjusts the color of the flesh tones to more green or red. The most effective way to use this adjustment is to display row or column of colors side-by-side and then adjust them until the color appears correct to you.

34 Tuning Your Television

# **Chapter 6**

# **Troubleshooting**

This chapter describes possible problems that you might encounter and ways to solve them.

| Problem                                  | Possible Causes/Solutions                                                                                                    |  |
|------------------------------------------|----------------------------------------------------------------------------------------------------|--|
| No video from<br>the TView Micro<br>SXGA | Check the connection from the computer's video output port to the monitor in port at the rear of the TView unit.                                                                                      |  |
|                                          | Check the connection from the comp video out<br>port or S-Video out port to the input on your<br>monitor or VCR.                                                                                      |  |
|                                          | Ensure that the TV or VCR is ON.                                                                                                    |  |
|                                          | Check the connection from the power supply. Is<br>the TView unit plugged in? Is the LED ON and<br>green?                                                                                              |  |
|                                          | Ensure that your television or VCR has been configured to accept auxiliary video input.                                                                                                    |  |
|                                          | Ensure that the TView Micro SXGA is connected<br>to the appropriate video connector on your TV or<br>VCR. At the TV or VCR end, the cable should be<br>connected to the VIDEO, VIDEO IN, or AUX port. |  |
|                                          | If no VGA Video from computer, LED should be red, and the Micro SXGA will display the built-in test pattern on the screen.                                                                            |  |

Chapter 6

| Picture Rolls                                     | Ensure that your secondary monitor and<br>computer monitor size are supported by the<br>TView Micro SXGA                                                                                                    |
|---------------------------------------------------|----------------------------------------------------------------------------------------------------|
| Flicker, or<br>other Distortion<br>on your screen | Use of an RF modulator may cause image quality problems. If at all possible, avoid those devices that convert the TView Micro SXGA signal into an antenna signal.  Ensure that Dip Switch number 3 in the "ON"                                                                   |
|                                                   | position.                                                                                                    |
| Colors are poor<br>quality or non-<br>existent    | Adjust the color and contrast controls on your TV. Adjust the Video settings of the TView Micro SXGA.  Use of an RF modulator may cause image quality problems. If at all possible, avoid those devices that convert the TView Micro SXGA signal into an antenna signal.         |
| TV image overshoots or fails to fill the screen   | <ul> <li>Use the TView Micro SXGA's horizontal and vertical controls to adjust positioning.</li> <li>Adjust the Micro SXGA's horizontal and vertical sizing control to the appropriate setting.</li> <li>Adjust the vertical and horizontal size controls on your TV.</li> </ul> |
| Red power LED<br>does not light                   | <ul><li>Check power connections.</li><li>Possible power supply or TView Micro SXGA</li></ul>                                                                                                    |

#### Troubleshooting

|              | failure.                                        |
|--------------|-------------------------------------------------|
| TView Micro  | Inspect the TView Micro SXGA unit for signs of  |
| SXGA failure | damage (i.e. broken pins, severed wires, etc.). |

# Returning a Damaged or Failed TView Micro SXGA Unit

# To return a TView Micro SXGA unit, follow these steps:

 Contact FOCUS Enhancements Technical Support at 1-408-370-9963. A representative is available from 8:00 AM to 12::00PM & 1:00PM to 5:00PM Pacific Standard Time (PST). Explain the nature of the problem and any evidence of damage you may have found. The customer representative will either assist you with the specific problem or give you a Return Materials Authorization Number.

Note: No goods will be accepted for warranty repair or return without an RMA number that is written on the outside of the package.

Pack the TView Micro SXGA carefully. If possible, use the original shipping package. Send the package pre-paid and insured via United Parcel Service (UPS) or US Mail to:

FOCUS Enhancements ATTN: RMA# (Your RMA Number) 1370 Dell Avenue

Campbell, CA 95008

Chapter 6

FOCUS Enhancements will repair or replace your TView Micro SXGA within 5 working days. For units not covered under the 3 year warranty, or where the warranty has been voided, a minimum fee of \$90.00 must be paid.

38 Troubleshooting

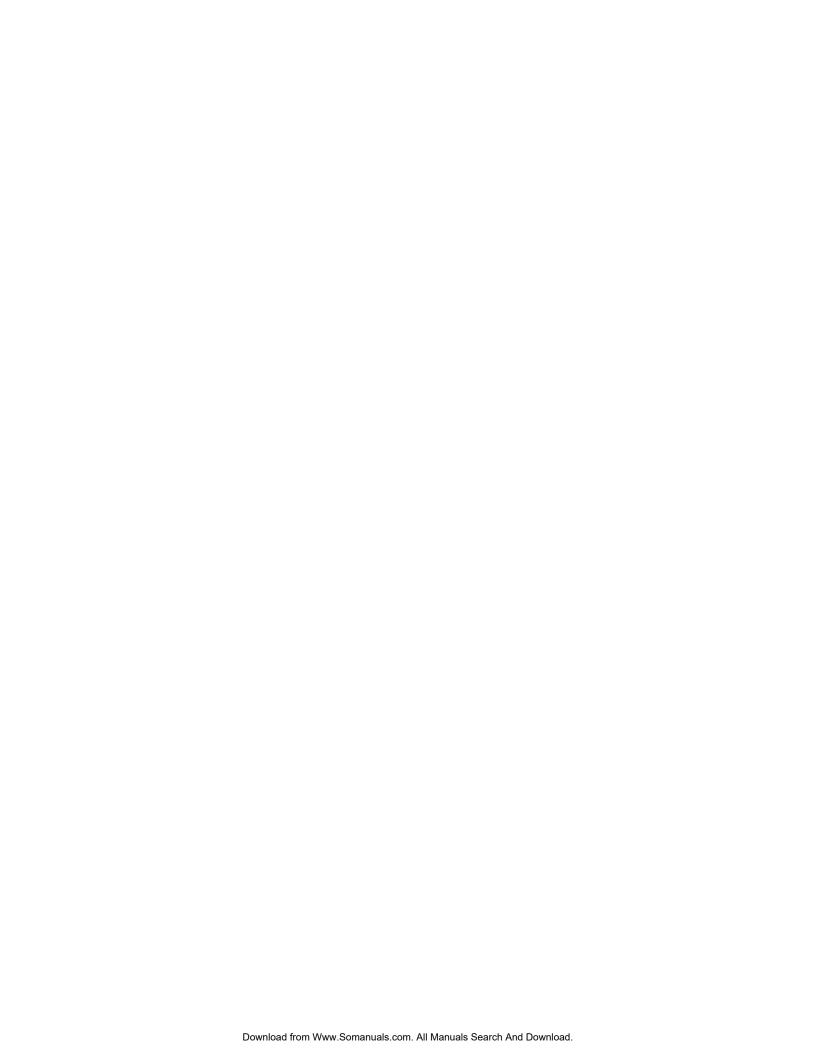

## **Limited Warranty**

FOCUS Enhancements, Inc. warrants this product against defects in materials and workmanship for a period of THREE (3) YEAR from the date of original purchase.

If you discover a defect, FOCUS Enhancements, Inc. will, at its sole option, repair or exchange the product at no charge to you, provided you contact FOCUS Enhancements, Inc. Technical Support to obtain a Return Material Authorization (RMA) Number and instructions on where and how to obtain repair. Note that a copy of the bill of sale bearing the FOCUS Enhancements, Inc. serial numbers as proof of date of original purchase is required for each product returned for warranty service. Before returning product, remove all non-FOCUS Enhancements, Inc. RAM, accessories, and options. FOCUS Enhancements, Inc. cannot be liable for the return or care of any non-FOCUS Enhancements, Inc. products, nor accept responsibility for loss or damage of product in transit.

This warranty does not apply if the product has been damaged by accident, installation or removal of product, abuse, misuse, misapplication, accident, neglect, fire, water, lightening, or other acts of nature, failure to follow supplied instructions; has been modified, repaired or undergone attempted repair by unauthorized personnel without the written consent of FOCUS Enhancements, Inc.; has a serial number that has been removed, modified, or defaced. FOCUS Enhancements, Inc. reserves the right to use re-manufactured, refurbished, or used parts and components in making warranty repairs.

FOCUS Enhancements, Inc. products are designed to work with Windows and MacOS computers. Certain features of third-party software or hardware designed for the host system may not be available when used with this product. Accordingly, FOCUS

#### 40 Warranty

Enhancements, Inc. does not warrant or represent that all third-party software or hardware will function error-free when used in conjunction with this FOCUS Enhancements, Inc. product.

THIS WARRANTY IS IN LIEU OF ALL OTHER WARRANTIES, WHETHER ORAL OR WRITTEN, EXPRESS OR IMPLIED. ALL EXPRESS AND IMPLIED WARRANTIES OF MERCHANTABILITY AND FITNESS FOR A PARTICULAR PURPOSE, ARE LIMITED IN DURATION TO THE WARRANTY PERIOD. NO WARRANTIES. EXPRESS OR IMPLIED WILL APPLY AFTER THIS PERIOD. FOCUS ENHANCEMENTS, INC. SHALL NOT BE LIABLE FOR ANY LOST PROFITS, DAMAGE TO OTHER PROPERTY CAUSED BY A DEFECT IN THIS PRODUCT, DAMAGES BASED UPON INCONVENIENCE, LOSS OF USE OF THE PRODUCT, LOSS OF TIME, COMMERCIAL USE, INCIDENTAL AND/OR CONSEQUENTIAL DAMAGES FOR THE BREACH OF ANY EXPRESS OR IMPLIED WARRANTY, INCLUDING DAMAGE TO PROPERTY AND, TO THE EXTENT PERMITTED BY LAW, DAMAGES FOR PERSONAL INJURY, EVEN IF FOCUS ENHANCEMENTS, INC. HAS BEEN ADVISED OF THE POSSIBILITY OF SUCH DAMAGES.

Some states do not allow the inclusion or limitation of incidental or consequential damages or limitations on how long an implied warranty lasts, so the above limitation or exclusion may not apply to you. This warranty gives you specific legal rights, and you may have other rights, which vary, from state to state.

Product specifications and information are subject to change without notice.

Warranty 41

Free Manuals Download Website

http://myh66.com

http://usermanuals.us

http://www.somanuals.com

http://www.4manuals.cc

http://www.manual-lib.com

http://www.404manual.com

http://www.luxmanual.com

http://aubethermostatmanual.com

Golf course search by state

http://golfingnear.com

Email search by domain

http://emailbydomain.com

Auto manuals search

http://auto.somanuals.com

TV manuals search

http://tv.somanuals.com